治験依頼者各位

新潟市民病院

治験管理室

### Excel 形式の電子プロトコール提出の御依頼

当院では、効率的で正確な治験の実施のため、電子カルテ内に専用の Excel 形式による 電子プロトコールを導入しております。

つきましては、治験依頼の際に下記の注意事項及び入力手順に留意し、Excel プロトコー ルを提出して下さい。

・Excel プロトコールとは

 Excel プロトコールは、基本的に SGML プロトコールを簡略化し、作成し易くしたも のです。入力内容は治験実施計画書の抜粋になります。なお、複数施設へ Excel プロト コールを提出されている依頼者様は、Excel プロトコールのバージョンにご注意の上、必 ず Ver.4.0.3で提出して下さい。

Excel プロトコール作成の注意事項

1.全般

1 | のセルは必ず入力して下さい。 ②制限文字数以下で入力して下さい。 ③正しい入力形式で入力して下さい。

④範囲削除を行わないで下さい。

(プログラム用の情報が隠れており、削除により正常に読込できなくなります。) ⑤セルの結合を行わないで下さい。

2.医師情報

 ①治験を担当される責任医師、分担医師、CRC、協力者の情報は事前に病院と調整 の上、システムを利用する必要がある全ての人の情報を入力して下さい。

以上

# 治験実施管理システム「NMGCP」向け Excel 形式プロトコール作成手順書 V4.0.3 対応版

# 第1版

# 株式会社 富士通アドバンストエンジニアリング

All Rights Reserved,Copyright © 株式会社富士通アドバンストエンジニアリング 2010

# 目次

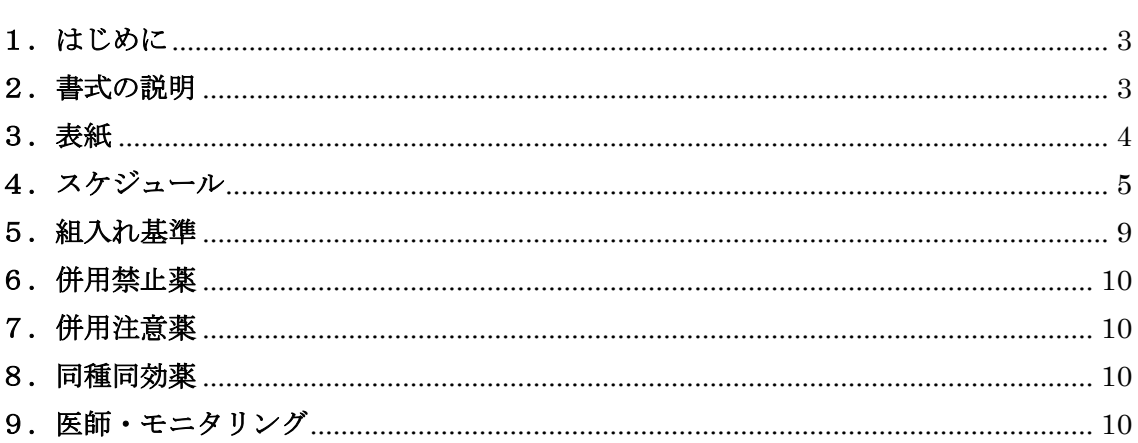

### <span id="page-3-0"></span>1.はじめに

本書は、治験実施管理システム「NMGCP」で利用するプロトコールデータについて、 SGML 形式の代用として Excel 形式による登録を可能とするための書式及び入力手順を示 すものである。

なお、本書は添付の「エクセルプロトコル入力書式.xls」(V4.0.3)を対象とする。

#### <span id="page-3-1"></span>2.書式の説明

書式はそれぞれ、プロトコール情報によって下記のシートに情報が分かれているため、 対応する情報をそれぞれのシートに記載する。

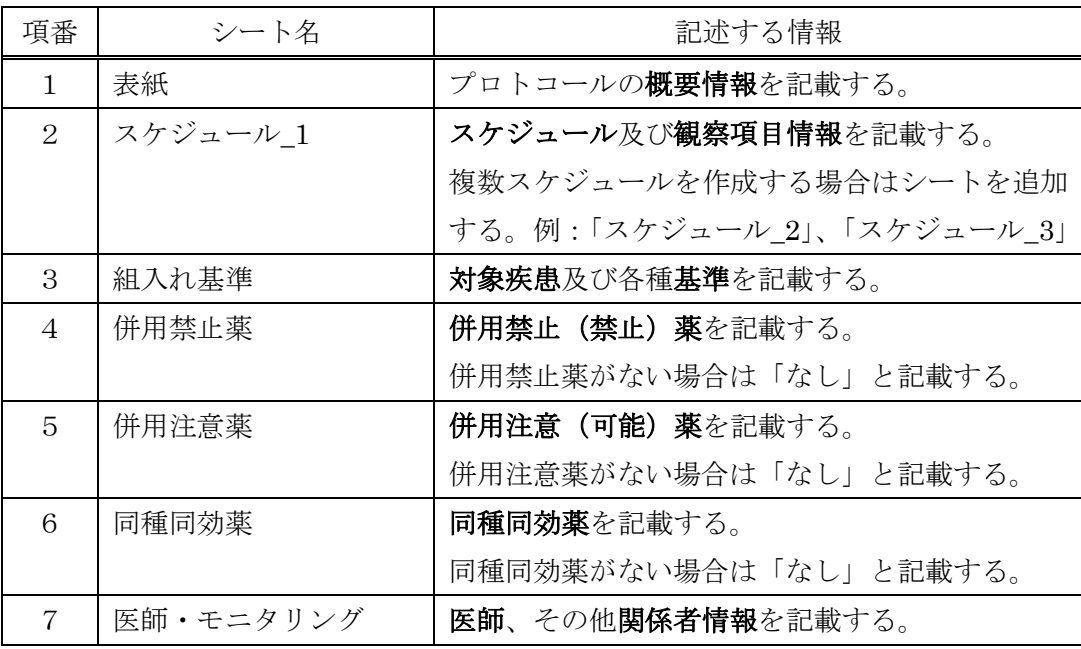

※赤色については、治験依頼者へ入力を依頼する際等に、特に注意して欲しい事項等を 記載する自由記述欄です。ここに記述した内容は入力者への連絡用であり、治験情報 としては読込まれません。

# <span id="page-4-0"></span>3.表紙

プロトコールの概要情報を、枠のタイトルに従って記述します。

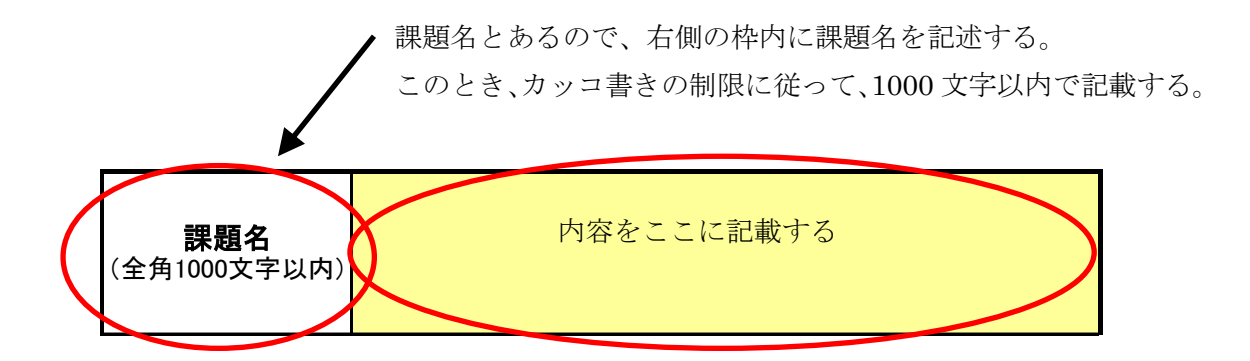

なお、カッコ書きの制限が(YYYY/MM/DD)の場合は、下記の様に記述する。

2007年5月1日を記載したい場合 → 2007/05/01

※一桁の月、日の場合は、必ず 0 を付けて二桁で記述すること。 ※全角半角にも注意すること。数字と日付は必ず半角で記述すること。

#### <必須項目が入力できない場合>

終了日付が規定されていない場合等、必須項目が入力できないケースがあります。その 場合は、読込チェックを抜けるためにダミーデータ(仮の日付等)を入力してください。 治験管理システムに読込後、該当するダミーデータを治験管理システムの画面上で削除し て登録することが可能です。

# <ご注意>

本フォーマットは印刷用ではなく、治験管理システムにデータを読み込むためのプログ ラムの一部です。通常の治験文書の様に、入力書式のセルを結合する、背景色を変更する 等は一切行わないで下さい。セルの結合等を行ってフォーマットが崩れると、治験管理シ ステムでの読み込みができなくなります。

# <span id="page-5-0"></span>4.スケジュール

治験スケジュールを、プロトコールに従い相対日付で記述する。このとき、相対日付の 単位を日数か週かを決定して、対応する1か7を所定の欄に記述する。

※基本的には、プロトコールに記載されたスケジュールのイメージで記載頂けます。

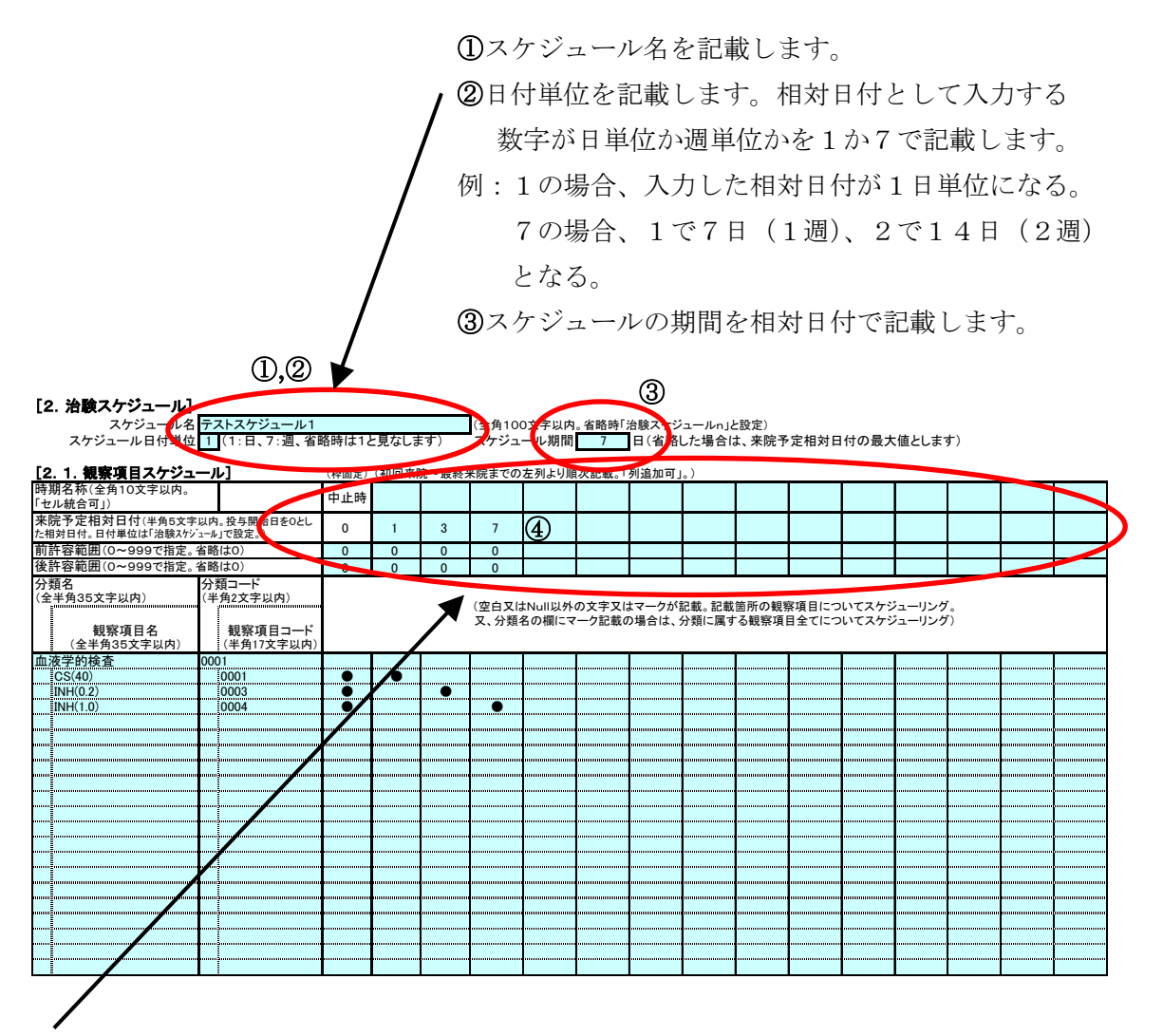

④時期名称と来院予定相対日付、前後の許容範囲を記述する。

時期名称:スクリーニングや投与1回目、来院1回目等の名称を記述する。

来院予定相対日付:開始日を 0 として、各時期の実施日を相対日付で記述する。

このとき、日付単位の設定によって、記述の仕方が変わるので注意が必要。

例:日単位とした場合、1日目には1を記述、2日目には2を記述する。

7日目には7を記述する。

週単位とした場合、1日目、2日目等は記述できない。

(7日単位となるため)

前後の許容範囲:来院予定相対日に対する前後の許容範囲を日単位で記述する。

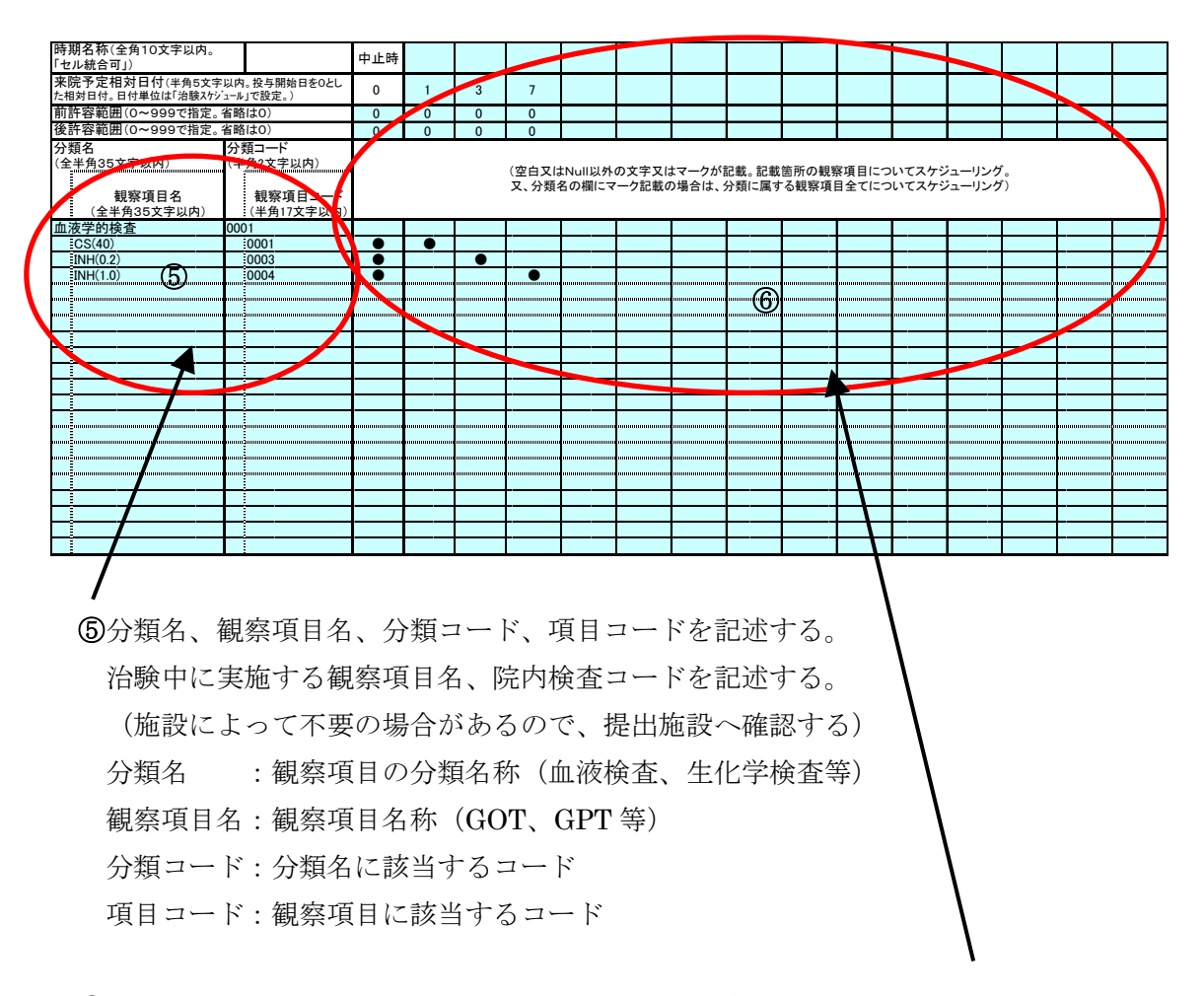

⑥相対日付で記述した時期名称で実施する予定の観察項目に、コンボボックスから●を 選択する。

#### ※複数のスケジュールを作成する場合

途中で日数が特定できない時期がある等、その期間によってその先のスケジュール日付 を記載できない場合は、そこでスケジュールを区切り、その先の開始日を基点とした 別のスケジュールを作成して、前のスケジュールとつなげる事ができる。

例:プロトコール

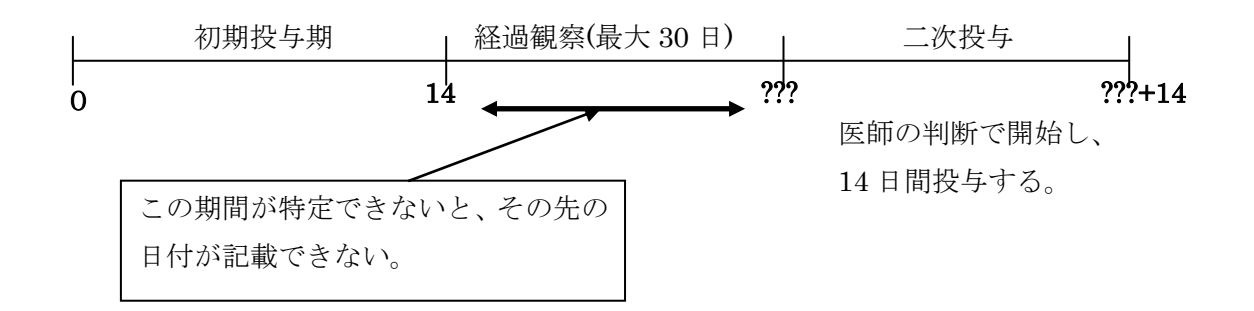

このとき、下記の様にスケジュールを3つに区切って作成しておけば、後は来院実績管 理(治験システムの被験者管理機能)で日付を実態に合わせて調整することができる。

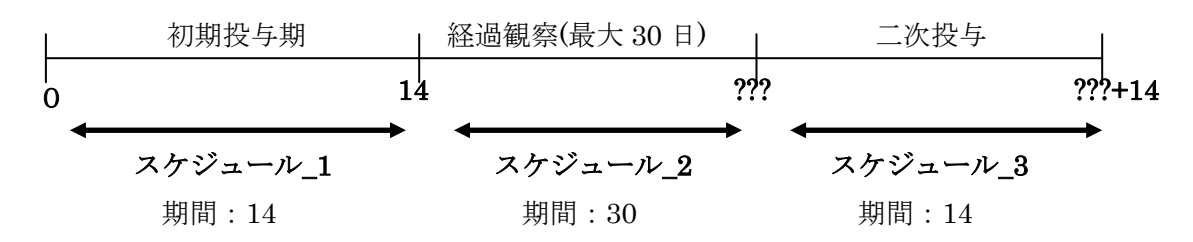

これを記載する時は、1 スケジュールを 1 シートに記載する。 まず、スケジュールシートをコピーする。

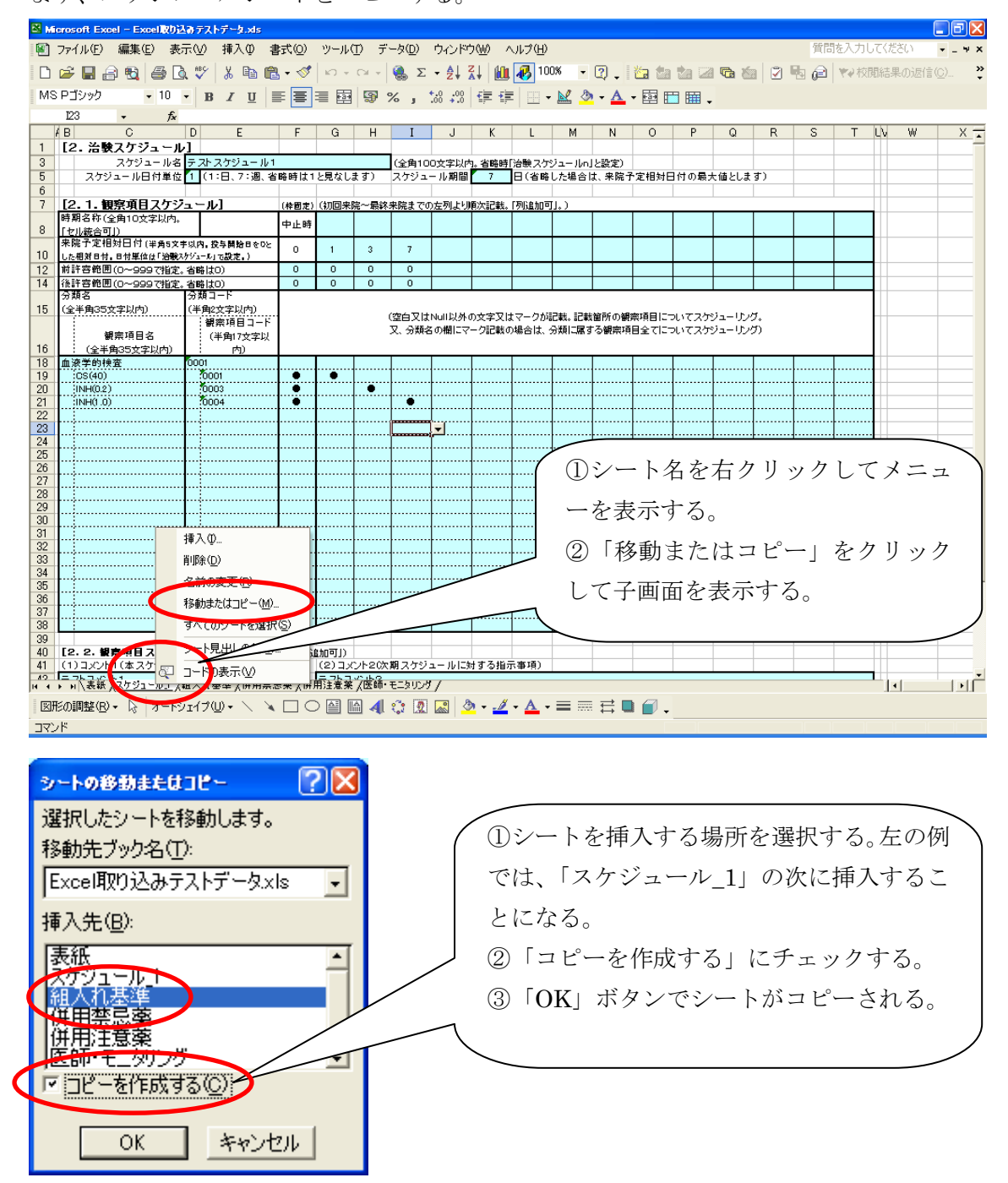

コピーされたシートの名前を変更する。

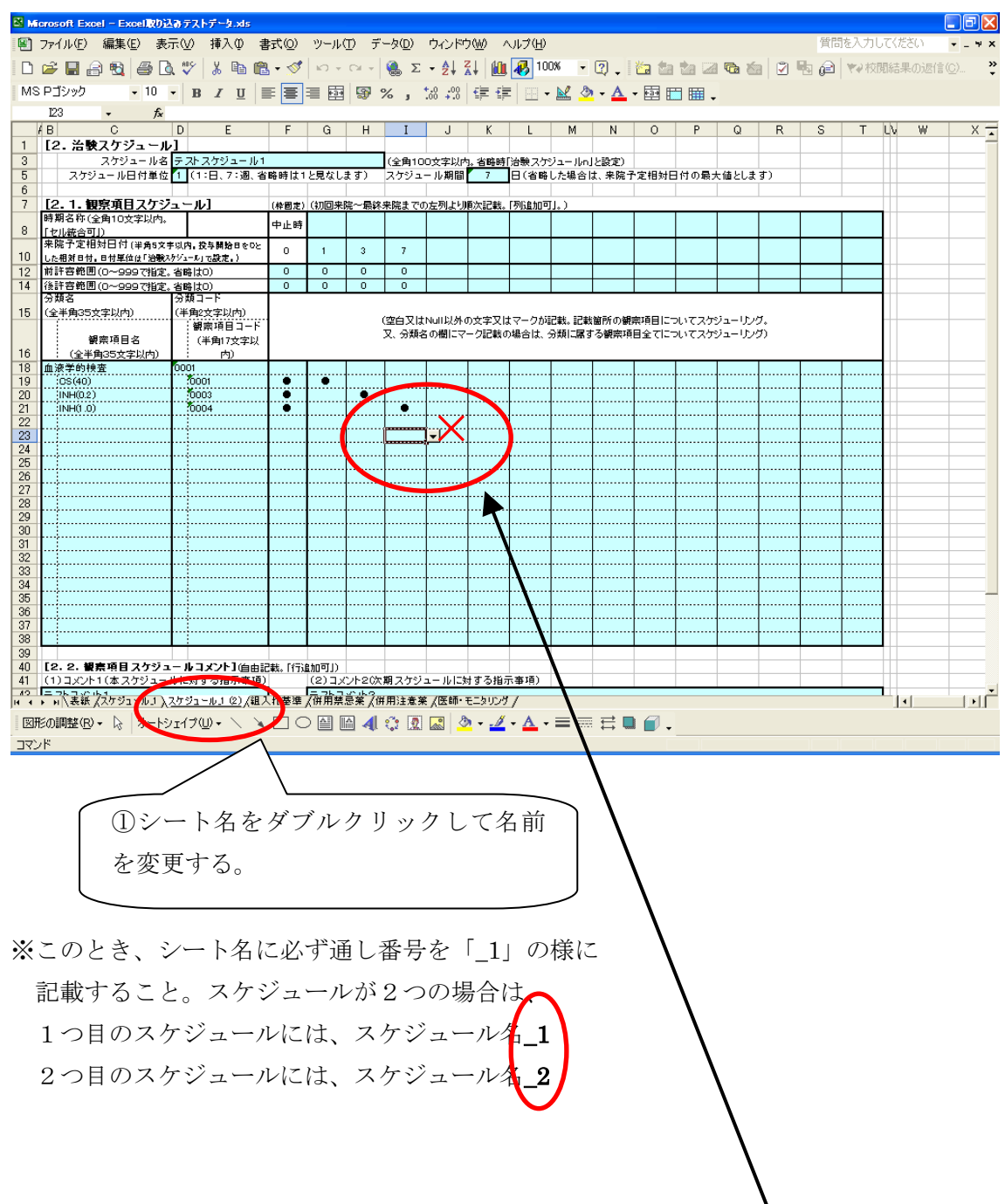

※コンボボックスが表示されたままファイルを保存するとシステム読み込みができません。 必ずコンボボックスが表示されない状態で保存してください。

# <span id="page-9-0"></span>5.組入れ基準

各枠のタイトルに従って、基準情報を記述する。 このとき、制限文字数に注意すること。

※行が足りない場合は、Excel 操作にて行を追加することが可能である。

必要に応じて、行の挿入やコピー、貼り付け等で行を追加して下さい。

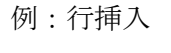

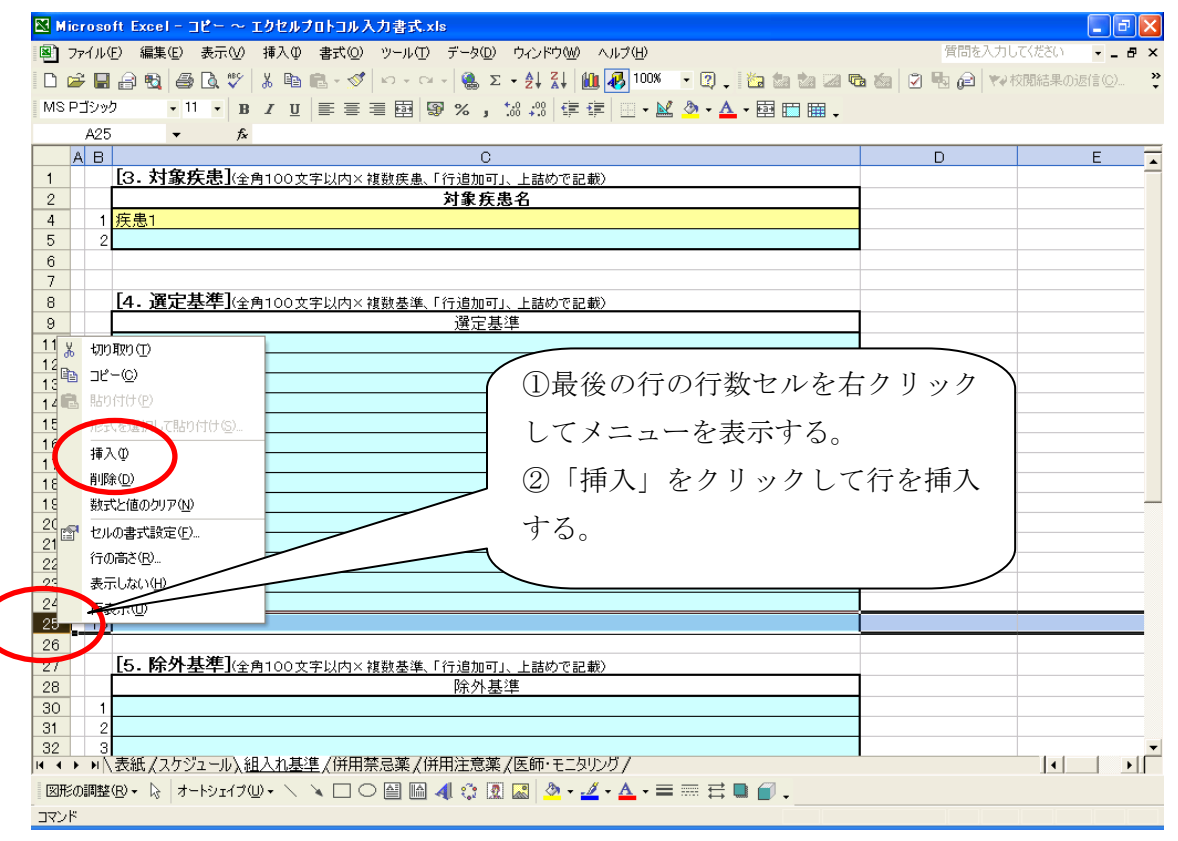

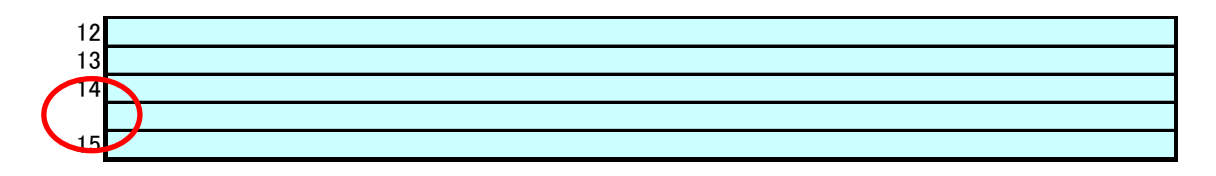

このとき、挿入された行には行番号がついていませんが、入力のためのガイド用の番号な ので、行数に合わせて入力する必要はありません。 上図のままでも、入力した情報は登録可能です。

#### <span id="page-10-0"></span>6.併用禁止薬

各枠のタイトルに従って、薬剤名、コード、禁止記述(コメント)を記述する。 このとき、制限文字数に注意すること。

併用禁止薬がない場合は薬剤名を記載するセルに「なし」と記載してください。

※行が足りない場合は、Excel 操作にて行を追加することが可能である。 必要に応じて、行の挿入やコピー、貼り付け等で行を追加して下さい。 例は5項に記載を参照下さい。

### <span id="page-10-1"></span>7.併用注意薬

各枠のタイトルに従って、薬剤名、コード、注意記述(コメント)を記述する。 このとき、制限文字数に注意すること。 併用注意薬がない場合は薬剤名を記載するセルに「なし」と記載してください。

※行が足りない場合は、Excel 操作にて行を追加することが可能である。 例は5項に記載を参照下さい。

#### <span id="page-10-2"></span>8.同種同効薬

各枠のタイトルに従って、薬剤名、コード、記述(コメント)を記述する。 このとき、制限文字数に注意すること。 同種同効薬がない場合は薬剤名を記載するセルに「なし」と記載してください。

※行が足りない場合は、Excel 操作にて行を追加することが可能である。 例は5項に記載を参照下さい。

## <span id="page-10-3"></span>9.医師・モニタリング

各枠のタイトルに従って、氏名、所属、職名、連絡先等を記述する。

※行が足りない場合は、Excel 操作にて行を追加することが可能である。 例は5項に記載を参照下さい。